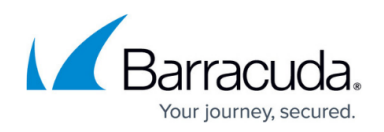

# **Example - How to Configure DHCP with Dynamic DNS**

#### <https://campus.barracuda.com/doc/100369122/>

The DHCP service can be used as both a stand-alone service and in conjunction with DNS. If you just want to assign IP addresses automatically to clients, you only need to configure the DHCP service.

However, if you want to keep track of your clients based on their individual FQDNs and their IP addresses, these names must be updated in the DNS database with their corresponding IP addresses. To do so, you must additionally configure the Dynamic DNS service so that changes in the DHCP database are synchronized with the DNS database.

This article contains a description of an example DHCP with Dynamic DNS configuration.

Note that you must adapt the configuration (interfaces, network addresses, IP addresses) for your individual requirements.

## **Use Case-Related Requirements and Constraints**

- This article describes how to configure an internal domain mydomain. intern that is managed by your internal DNS server for the clients on your LAN.
- The DNS server will accept DNS queries from clients in the network 10.0.7.0/24 that will connect to the DNS server on the interface with the IP address 10.0.7.1.
- The DHCP server will provide DHCP IP addresses from the range of 10.0.7.40 to 10.0.7.60 to the clients.
- Dynamic DNS must be configured to contain all the required information for the associated DNS zone. This information will ensure that the DHCP and DNS databases are in sync with their associated data categories.
- The configuration will only cover IPv4 addresses.

# **Before You Begin**

Ensure that...

- You have configured a network where you want your DNS to serve requests for client queries (in this case: 10.0.7.0/24).
- You have configured a Shared IP for the DNS listening service, e.g., 10.0.7.1.
- You have an FQDN that relates to your domain and to the clients within that domain. In this article, the name mydomain. intern will be used as an example internal domain.
- Each client device in the network has a unique hostname.

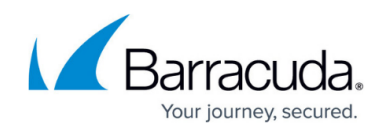

## **Configure the DNS Server Host Zone**

#### **Create a Primary Zone for Your Domain**

For more information, see [How to Configure a Zone](http://campus.barracuda.com/doc/96026353/).

Use the following configuration data:

- **Hosted Zone Primary**
- **Zone Status** Enabled
- **Domain Name** mydomain.intern
- **TTL 86400**
- **Authoritative Name Server** ns1.mydomain.intern
- **Responsible Person Email** office@mydomain.biz
- **Generate NS Record** Select the check box

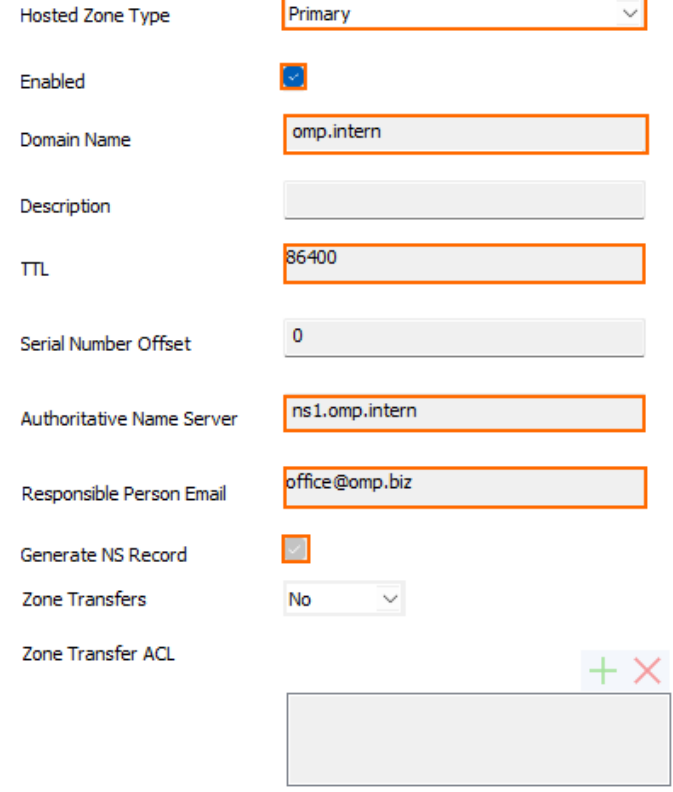

When required, enter the following data for the **A** record:

**Type** – **A**

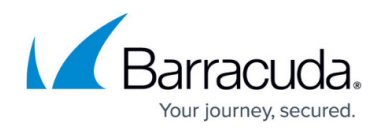

- **TTL 86400**
- **IP Address** 10.0.7.1
- **Listener Name INTERNAL**
- **Health Probe NONE**

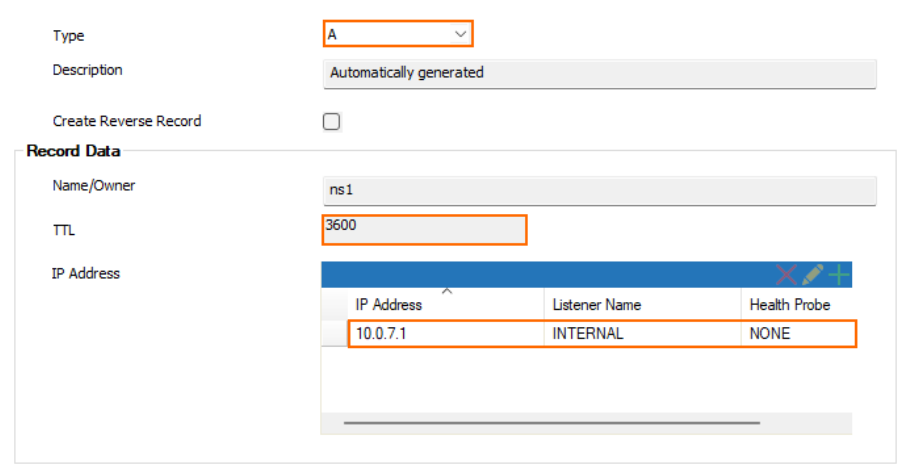

The following image provides an overview of the configured values:

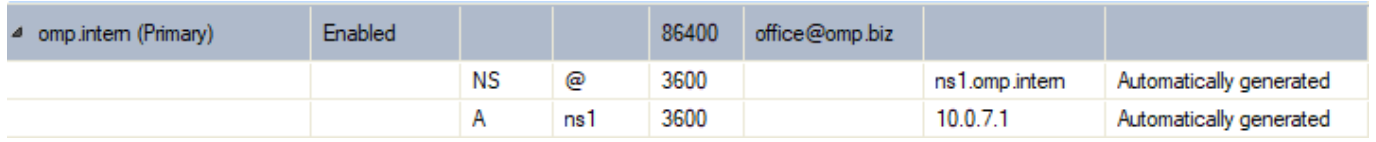

#### **Create a Reverse DNS Zone for Your Domain**

For more information, see [How to Configure a Zone](http://campus.barracuda.com/doc/96026353/), Option 3: Configure a Reverse Zone.

Use the following configuration data:

- **Hosted Zone Type Reverse**.
- **Enabled** Select the check box.
- **Domain Name** This field will be generated automatically when entering data into the field **Network** (see below).
- **TTL 86400**
- **Authoritative Name Server** ns1.mydomain.intern. (You must include the trailing '.'!).
- **Responsible Person Email** office@mydomain.biz
- **Network** 10.0.7.0/24

# Barracuda CloudGen Firewall

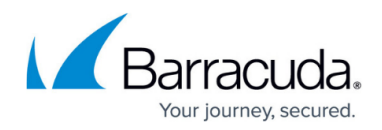

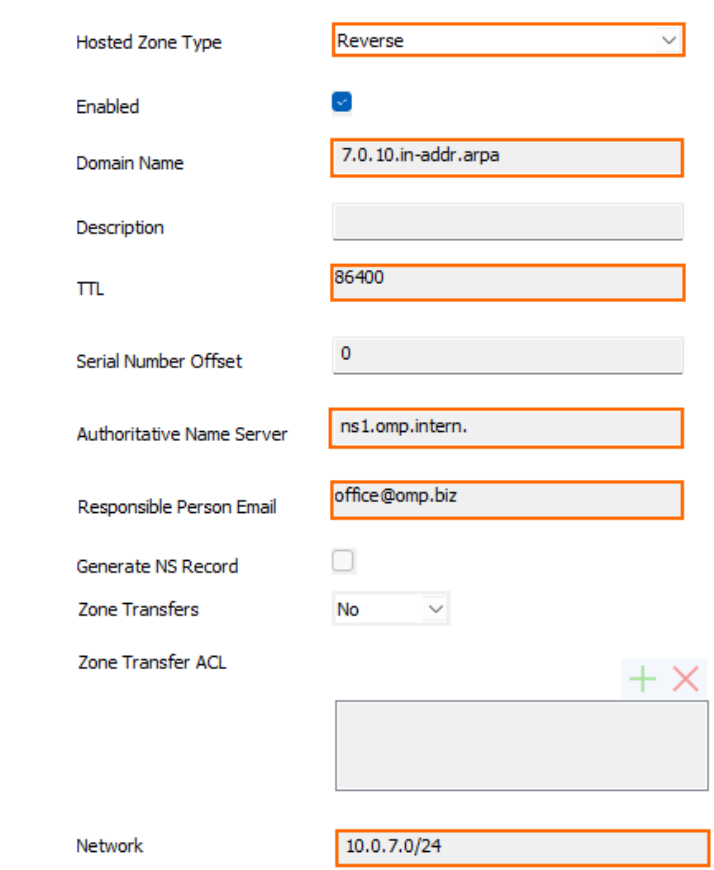

#### **Create an NS Record for the Reverse Zone**

For more information, see [How to Create a DNS Resource Record](http://campus.barracuda.com/doc/96026358/).

Enter the following data:

- **Type** NS
- **Name/Owner** @
- **TTL** 3600
- **Record Data** ns1.mydomain.intern.

#### **Create a PTR Record for the Reverse Zone**

For more information, see [How to Create a DNS Resource Record](http://campus.barracuda.com/doc/96026358/).

Enter the following data:

- **Type** PTR
- **Name/Owner** 2
- **TTL** 3600
- **Record Data** ns1.mydomain.intern.

# Barracuda CloudGen Firewall

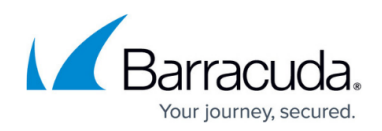

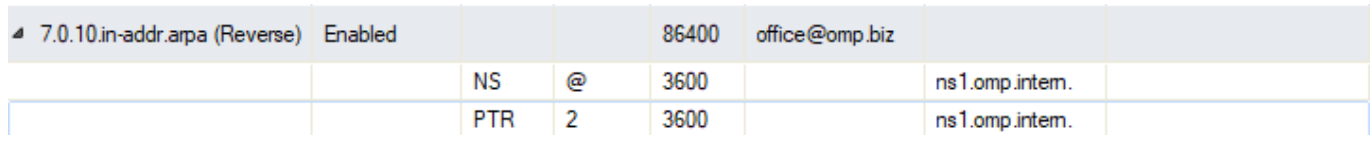

#### **Configure a DNS Listener**

For more information, see [How to Configure a DNS Listener](http://campus.barracuda.com/doc/96026354/).

Enter the following data:

- **Listener Name** Intern
- **Listener IP** 10.0.7.1
- **Classification** INTERNAL
- **Recursive Lookup** Select the check box.

For your DNS forwarder, configure your preferred DNS server(s) to send queries to if the local DNS service cannot resolve the query.

This example uses the IP address 8.8.8.8 for the DNS forwarder.

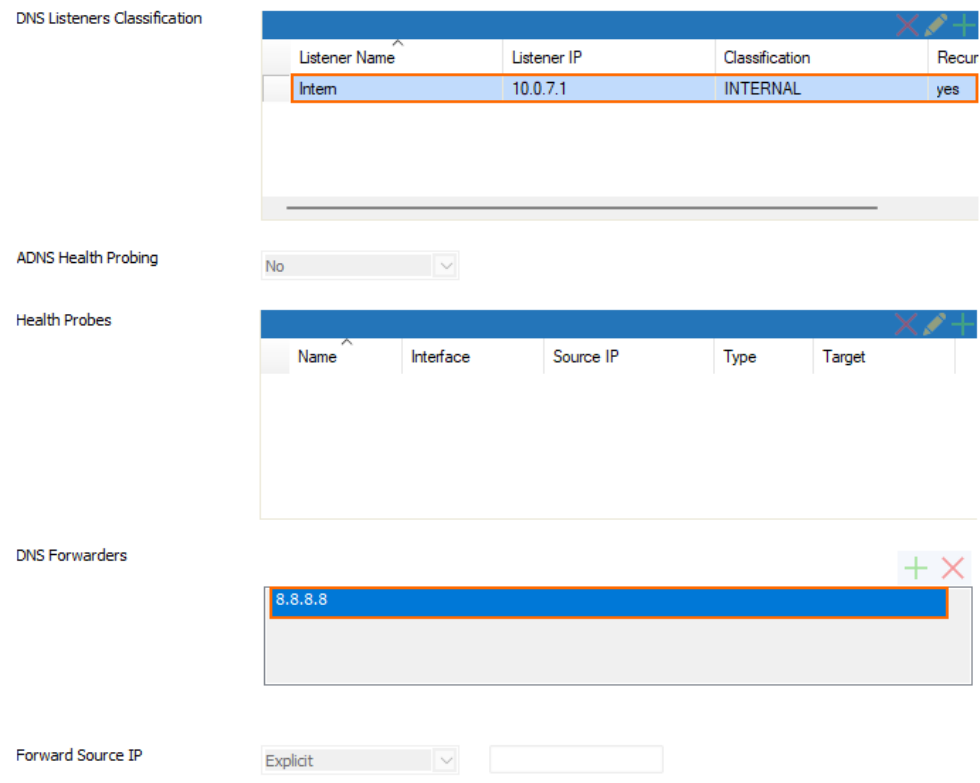

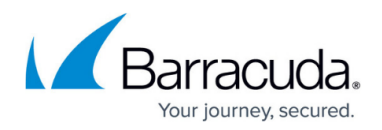

## **Configure the DHCP Service**

To make DHCP work with Dynamic DNS, you must configure an advanced pool for the IP addresses that are going to be leased by the client appliances.

Perform the following steps:

### **Step 1. Enable Advanced Pool Configuration**

- 1. Go to **CONFIGURATION > Configuration Tree > Box > Assigned Services > DHCP Enterprise Configuration**.
- 2. Click **Lock**.
- 3. Ensure that the **Advanced Configuration Mode** is activated. You can check this by clicking **Configuration Mode** at the bottom of the left navigation bar. If the sub-entry shows **Switch to Advanced**, click to do so.
- 4. In the left navigation column, click **Operational Setup IPv4** unless this menu entry is not already selected.
- 5. For **Enable DHCPv4**, select **yes** to enable DHCP.
- 6. For **Interface Usage**, select **Shared IPs** from the menu list.
- 7. For **Use Advanced Pool Configuration**, select **yes**.

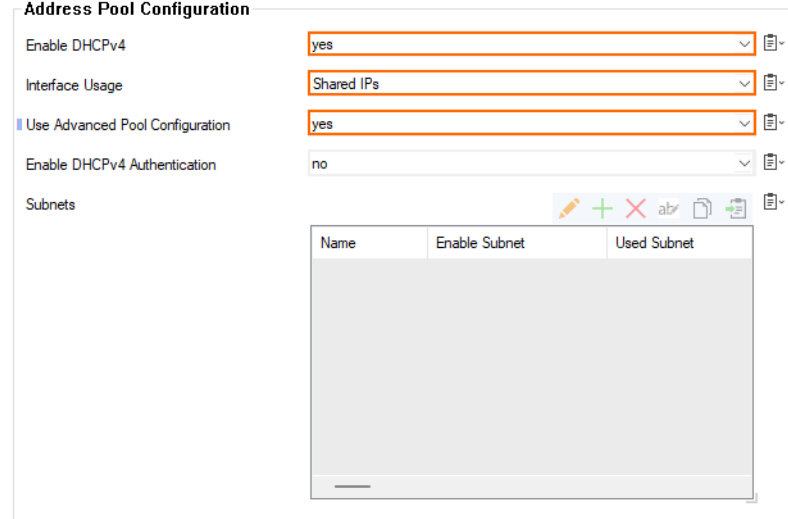

8. The navigation column on the left side displays a red bullet with a white 'x' indicating that you must configure the IP address pool on the advanced level.

# Barracuda CloudGen Firewall

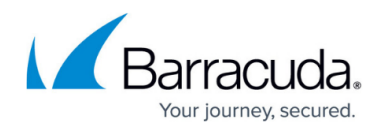

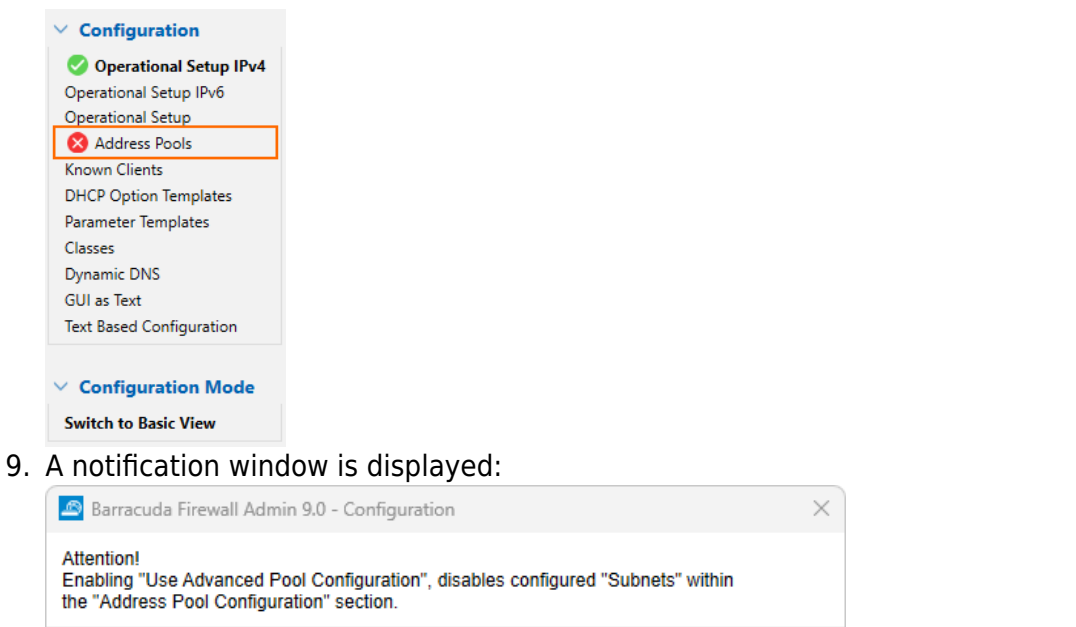

- 10. Click **Ok**.
- 11. The menu entry **Address Pools** in the left navigation column is highlighted in bold letters. This indicates that you must do the next configuration here.

Ok

Cancel

### **Step 2. Configure Your DHCP Address Pool for Leasing IP Addresses to Requesting Clients**

- 1. Go to **CONFIGURATION > Configuration Tree > Box > Assigned Services > DHCP Enterprise Configuration > Address Pools**.
- 2. Click the green '+' to add a subnet.
- 3. The **Advanced Subnets** dialog window is displayed requesting you to enter the name for the address pool.

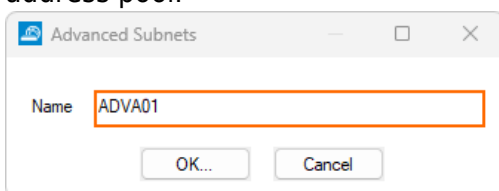

- 4. Enter the name of your subnet.
- 5. Click **OK...** .
- 6. The **Advanced Subnets** configuration window is displayed.
- 7. For **Description**, enter the name of your subnet.
- 8. For **Used Subnet**, select the network that the address pool for DHCP leasing addresses will be in.
- 9. Select the values for the following configuration fields:
	- 1. **Server is Authoritative yes**
	- 2. **Perform DDNS Updates yes**. This is the parameter that will enable the communication between DHCP and DDNS.
	- 3. **DNS Zone** –mydomain
- 10. Click the green '+' for **Address Pools**.

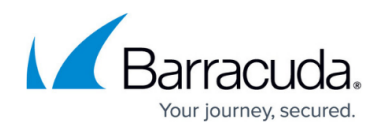

- 11. The **Address Pools** window is displayed.
- 12. Enter the name of your new leasing IP address pool.
- 13. Click **OK...** .
- 14. Enter a name for the **Description** to give your new address pool a name.
- 15. In the section **Pool Properties**, enter the following values:
	- 1. **IP Begin** Enter 10.0.7.40 for the beginning of your IP address pool.
	- 2. **IP End** Enter 10.0.7.60 for the end of your IP address pool.

## 16. For **Pool DHCP Options**, select **default**.

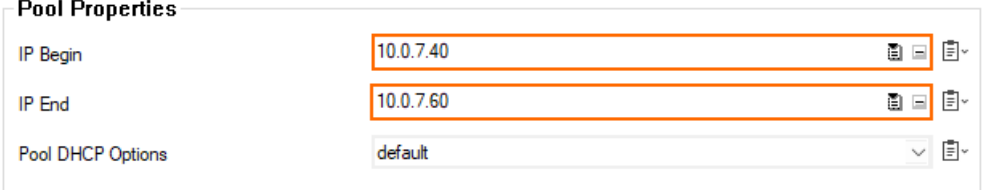

### 17. Click **OK**.

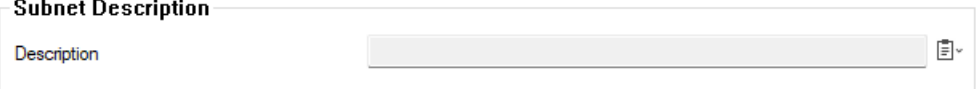

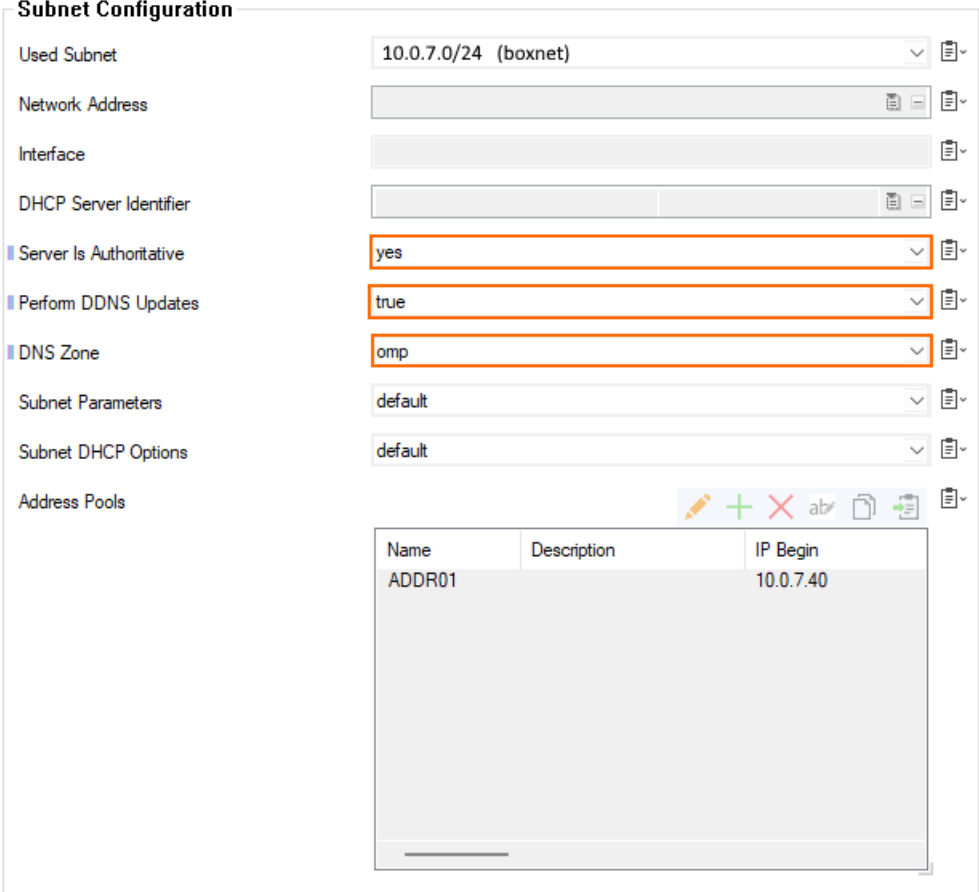

- 18. Click **OK**.
- 19. Click **Send Changes/Activate**.

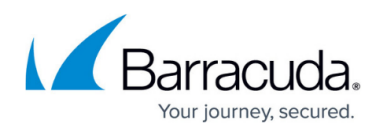

#### **Step 3. Register Known Clients**

If there are clients with a fixed IP address in the common network where DHCP IP addresses are dynamically assigned, you must register these appliances here.

- 1. In the left menu column, click **Known Clients**.
- 2. Click **Lock**.
- 3. In the **Known Clients Configuration** section, click the green '+'.
- 4. The **Client Groups** window is displayed.
- 5. Click **OK...** .
- 6. Click the green '+' in the **Client Group Members** section.
- 7. The **Clients** window is displayed.
- 8. For **Description**, enter the name of the new client.
- 9. In the **Client Match & Address Assignment** section, enter the MAC address of your client for **MAC Address**.
- 10. If you running an ethernet network, select **ethernet** for **MAC Type**.
- 11. Click on the green '+' for **Fixed IP Addresses** to add an IP address for the configured MAC address.

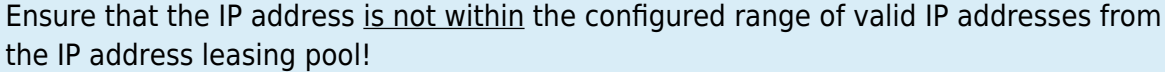

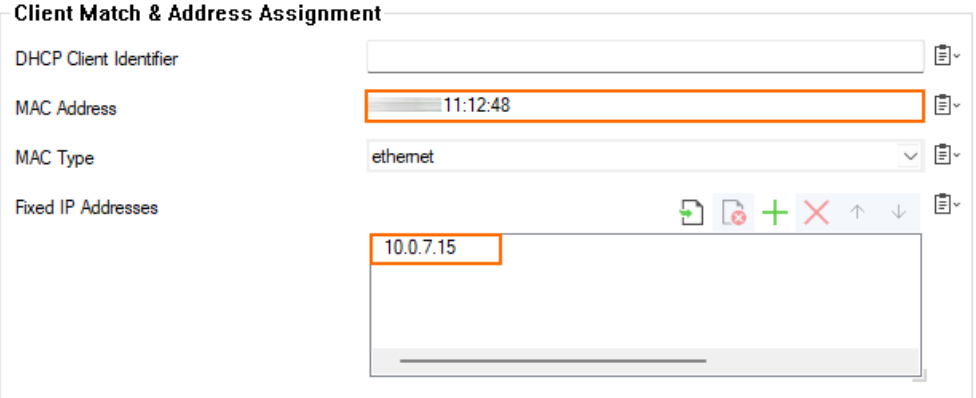

- 12. Ensure that the following parameters are set as follows:
	- 1. **Client DHCP Options default**
	- 2. **Client Parameters default**
	- 3. **Always Broadcast Reply not-set**
	- 4. **Duplicate Policy allow**
- 13. Click **OK**.
- 14. Click **OK**.
- 15. Click **Send Changes/Activate**.

#### **Step 4. Configure DDNS**

Finally, you must configure the DDNS to operate in the required mode.

1. In the left menu column, select **Dynamic DNS**.

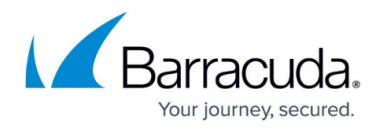

- 2. Click **Lock**.
- 3. For the **DNS Update Scheme**, select **interim**.
- 4. For **Client Updates**, select **allow**.
- 5. For **DNS Zones**, click the green '+' in the **DNS Authentication** section to add a zone.
- 6. The **DNS Zones** dialog window is displayed requesting you to enter the name for the DynDNS zone to sync with the DHCP service.

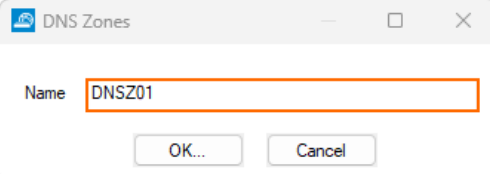

- 7. Enter the name of the zone (e.g., mydomain).
- 8. Click **OK...** .
- 9. The **DNS Zones** configuration window is displayed.
- 10. For **Zone Type**, select **Both** from the menu list.
- 11. For the **DNS Server IP**, enter 10.0.7.1.
- 12. For **Forward Zone Name**, enter mydomain.intern
- 13. For **Reverse Lookup Net**, enter 10.0.7.0.
- 14. For **Reverse Lookup Netmask**, select **24-Bit** from the menu list.

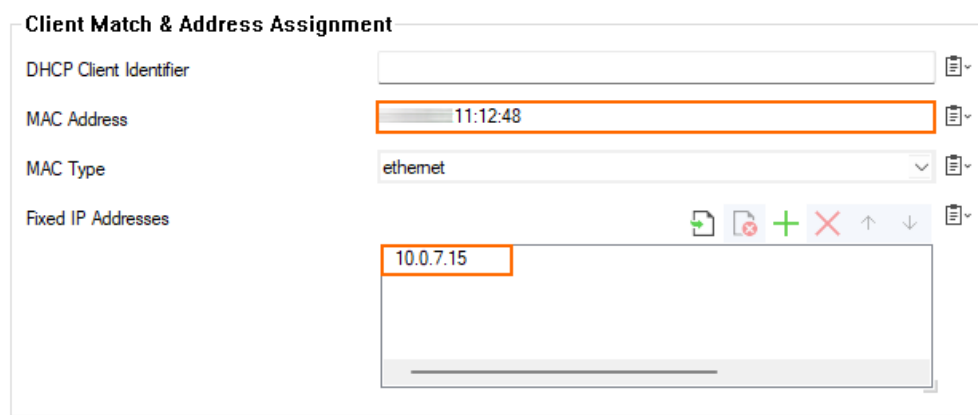

- 15. Click **Ok**.
- 16. Click **Send Changes/Activate**.

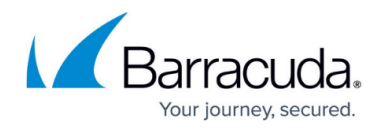

### **Figures**

- 1. dhcp dyndns configuration values for primary zone.png
- 2. dhcp dyndns configuration values for primary zone A record.png
- 3. dhcp dyndns configuration values for primary complete list.png
- 4. dhcp dyndns configuration values for reverse zone.png
- 5. dhcp dyndns configuration values for reverse zone complete list.png
- 6. dhcp dyndns configuration values for DNS listener.png
- 7. dhcp dyndns configuration dhcp configuration.png
- 8. dhcp dyndns configuration menu column for advanced pool config.png
- 9. dhcp dyndns configuration values for dhcp notification window.png
- 10. dhcp dyndns configuration dialog window for advanced subnets.png
- 11. dhcp dyndns configuration values for dhcp pool.png
- 12. dhcp dyndns dhcp advanced pool configuration window.png
- 13. dhcp dyndns configuration client match address assignment.png
- 14. dhcp dyndns configuration dialog window for dyn dns zones.png
- 15. dhcp dyndns configuration client match address assignment.png

© Barracuda Networks Inc., 2024 The information contained within this document is confidential and proprietary to Barracuda Networks Inc. No portion of this document may be copied, distributed, publicized or used for other than internal documentary purposes without the written consent of an official representative of Barracuda Networks Inc. All specifications are subject to change without notice. Barracuda Networks Inc. assumes no responsibility for any inaccuracies in this document. Barracuda Networks Inc. reserves the right to change, modify, transfer, or otherwise revise this publication without notice.